## **How to Pay The Textbook Fee in The "Bill" of Wemust Student APP**

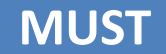

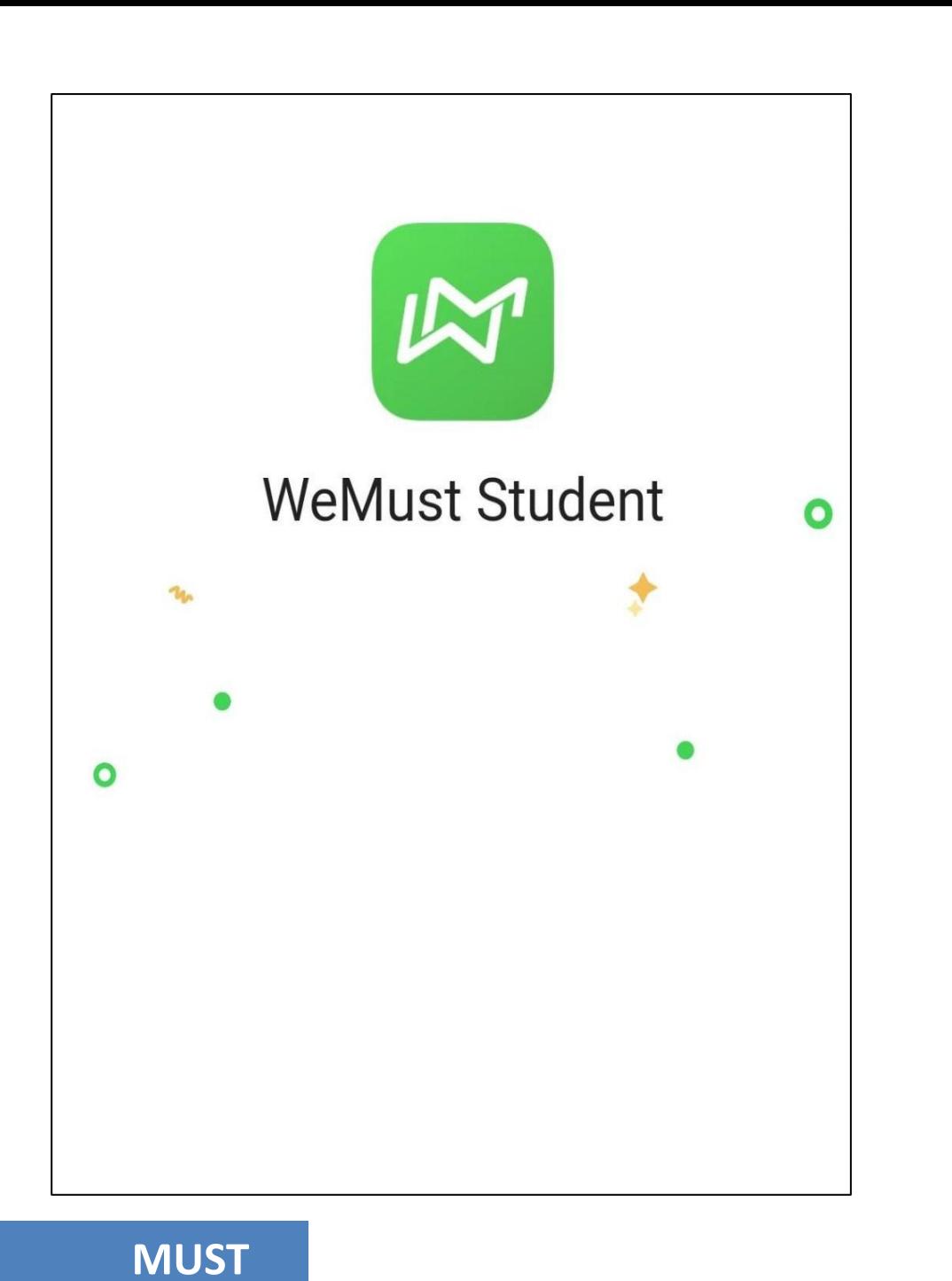

### **1 Login to WeMust Student App**

**MUST**

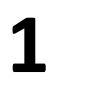

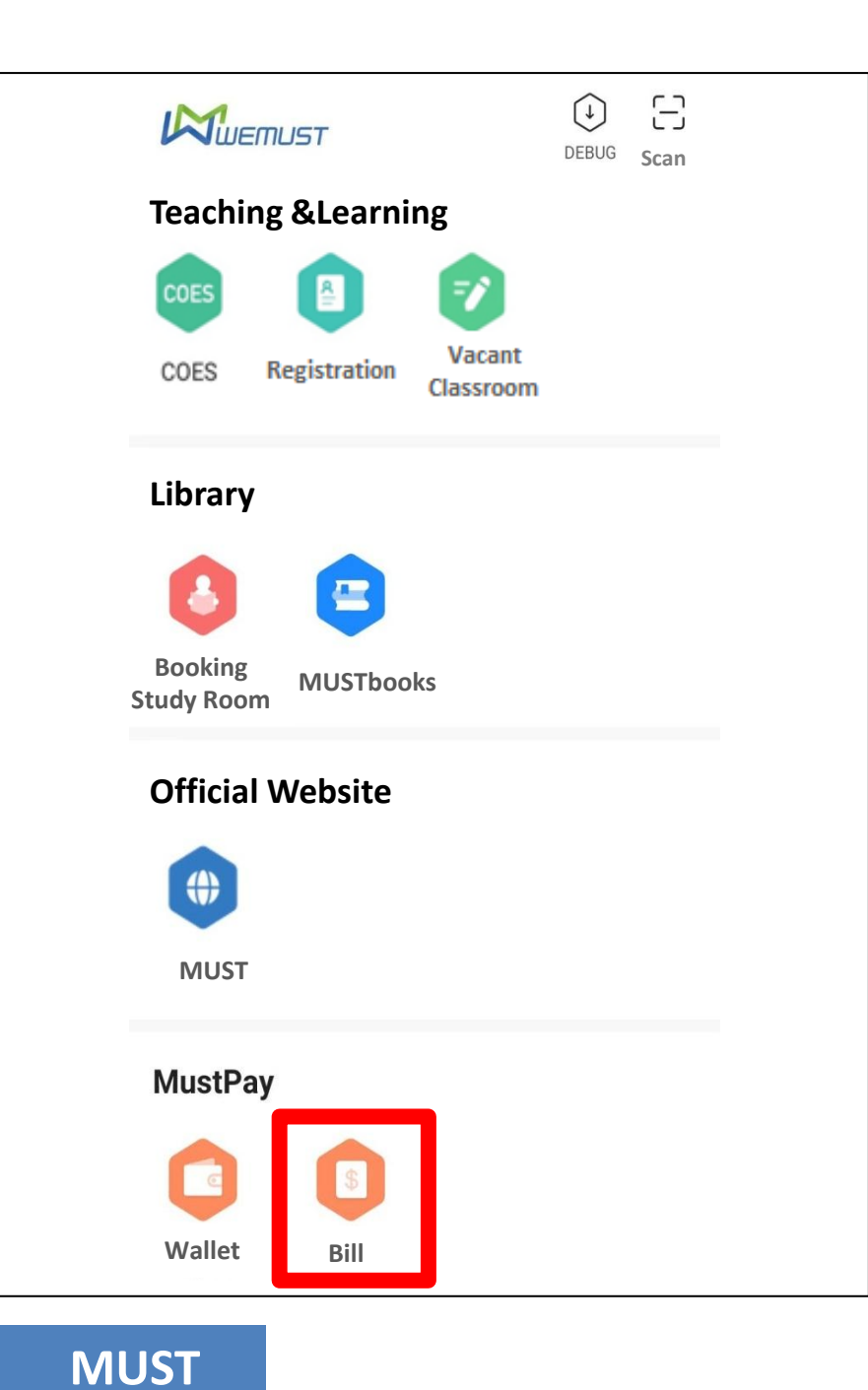

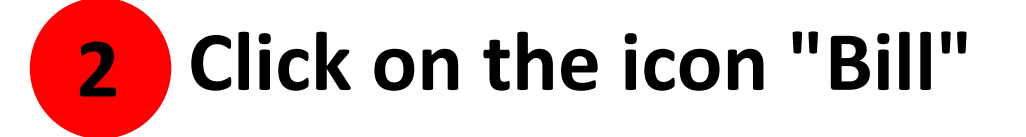

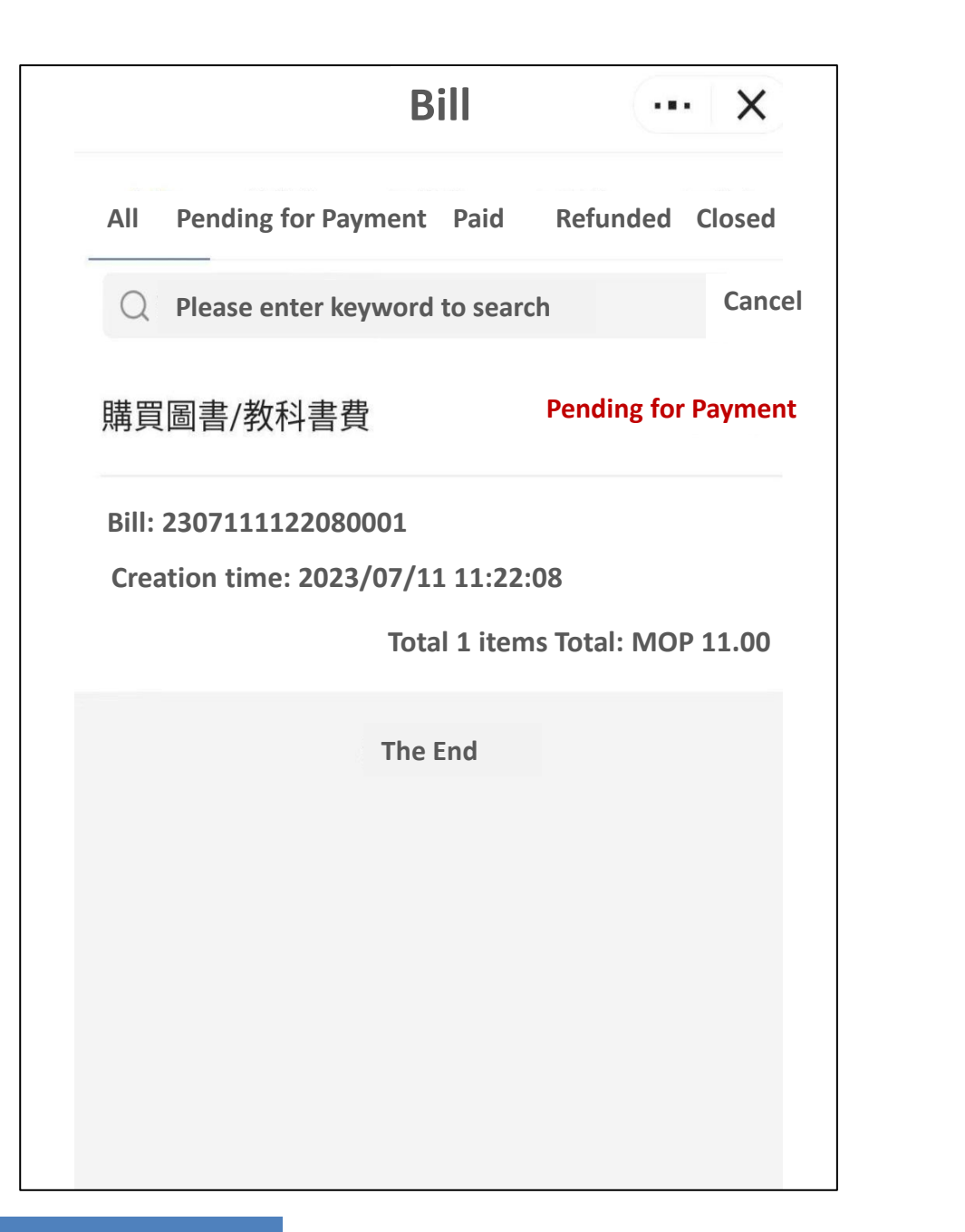

#### **Enter the "Bill" interface to check whether there are fees to be paid 3**

(**When the actual textbook fee is greater than the estimated textbook fee, a payment note will be generated in the bill.**)

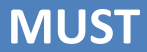

**4**

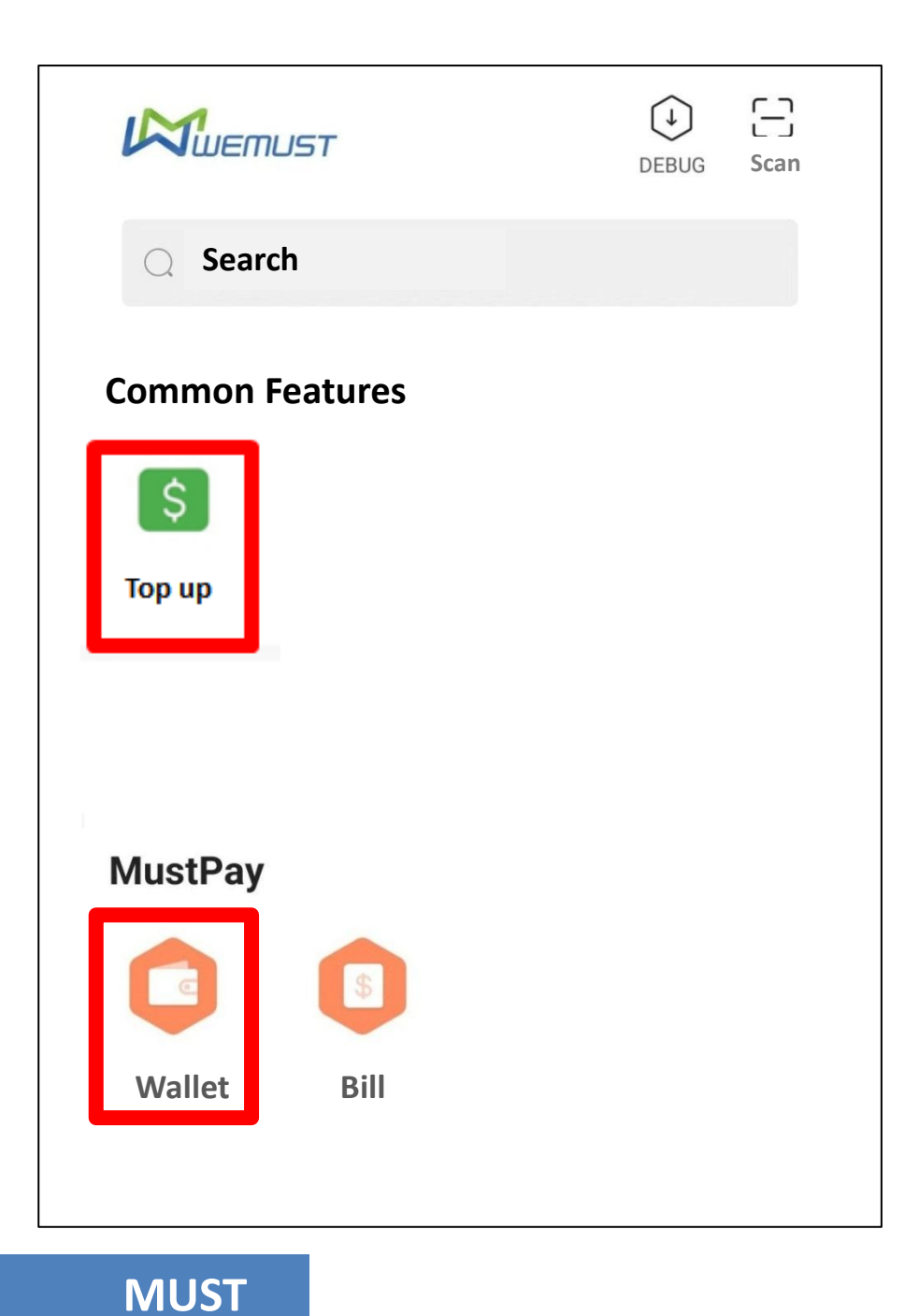

#### **4 Return to the home page and click the icon "Top up" or click the icon "Wallet" to recharge**

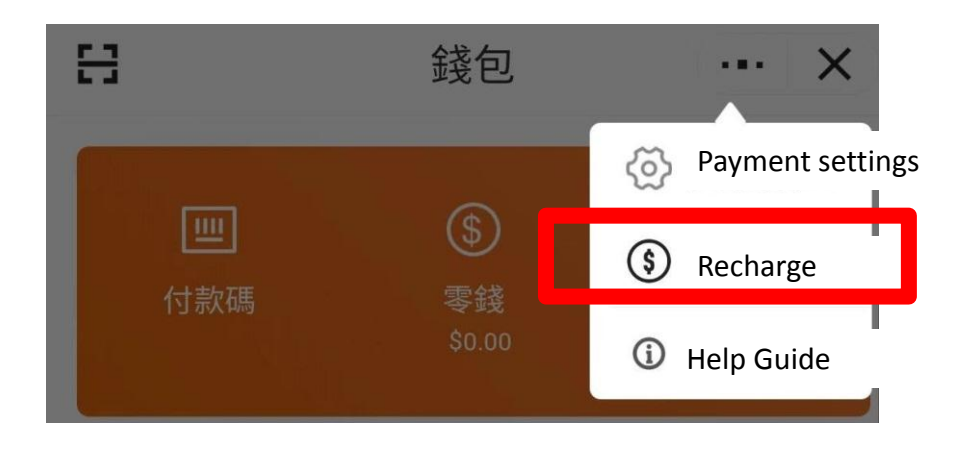

 $\Xi$  $\begin{pmatrix} 1 \end{pmatrix}$  $M_{\text{Wemust}}$ **DEBUG Scan SearchCommon Features Payment Top up code** 未設置支付密碼,請前往錢 包應用設置後重試 設置 取消 **Information Lockers Fee Payment MUST Life**

**When you click the icon "Top up" for the first time to recharge, the system will prompt you to go to "Wallet" to set "Payment Password"**

**MUST**

**Click the icon "Wallet" to enter the "Activate MustPay" interface, and then set your "Payment Password"**

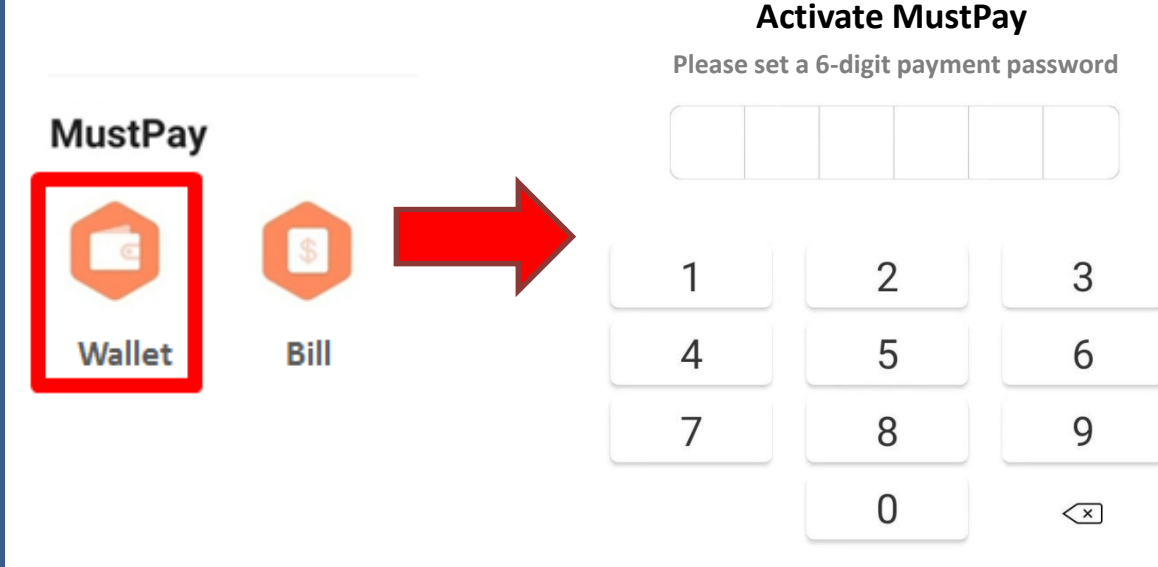

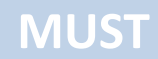

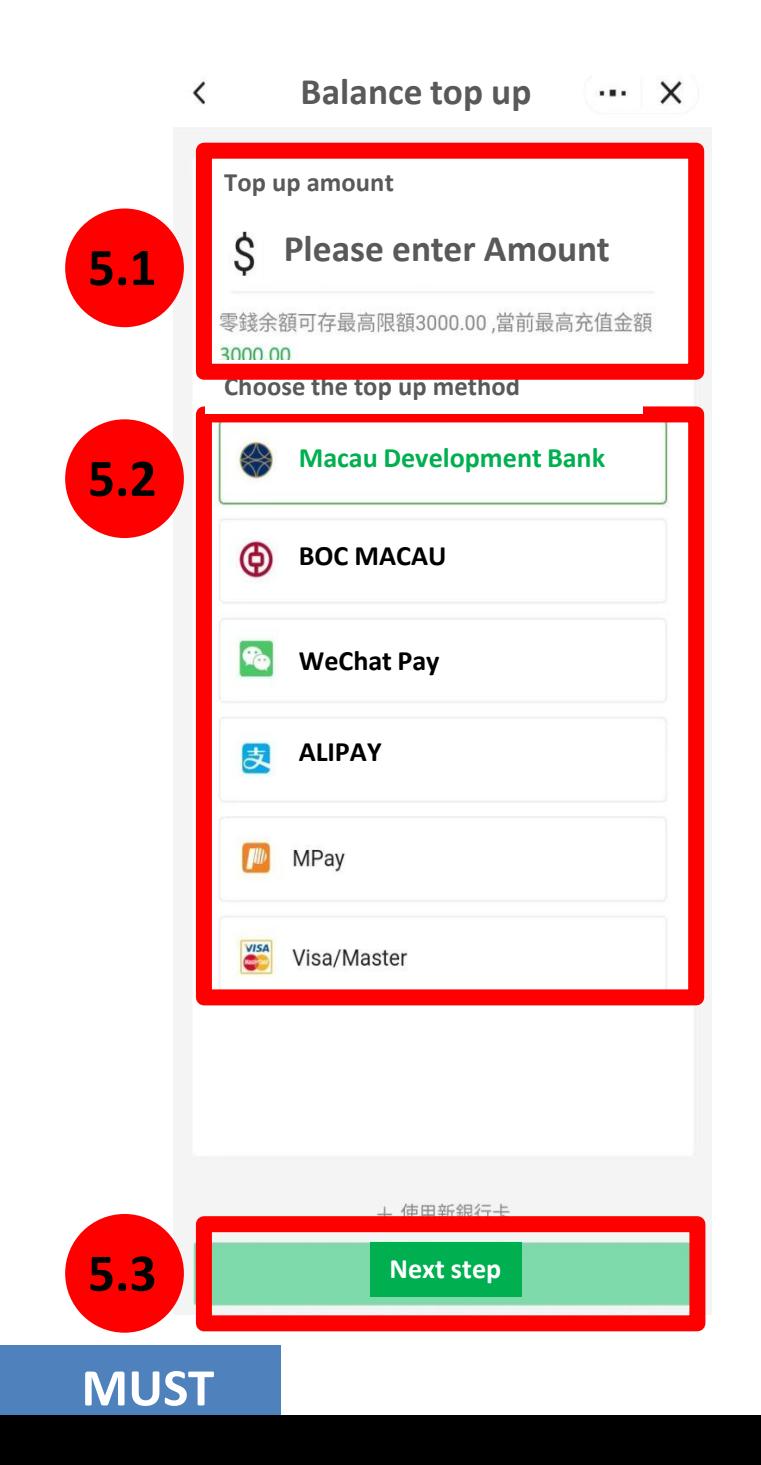

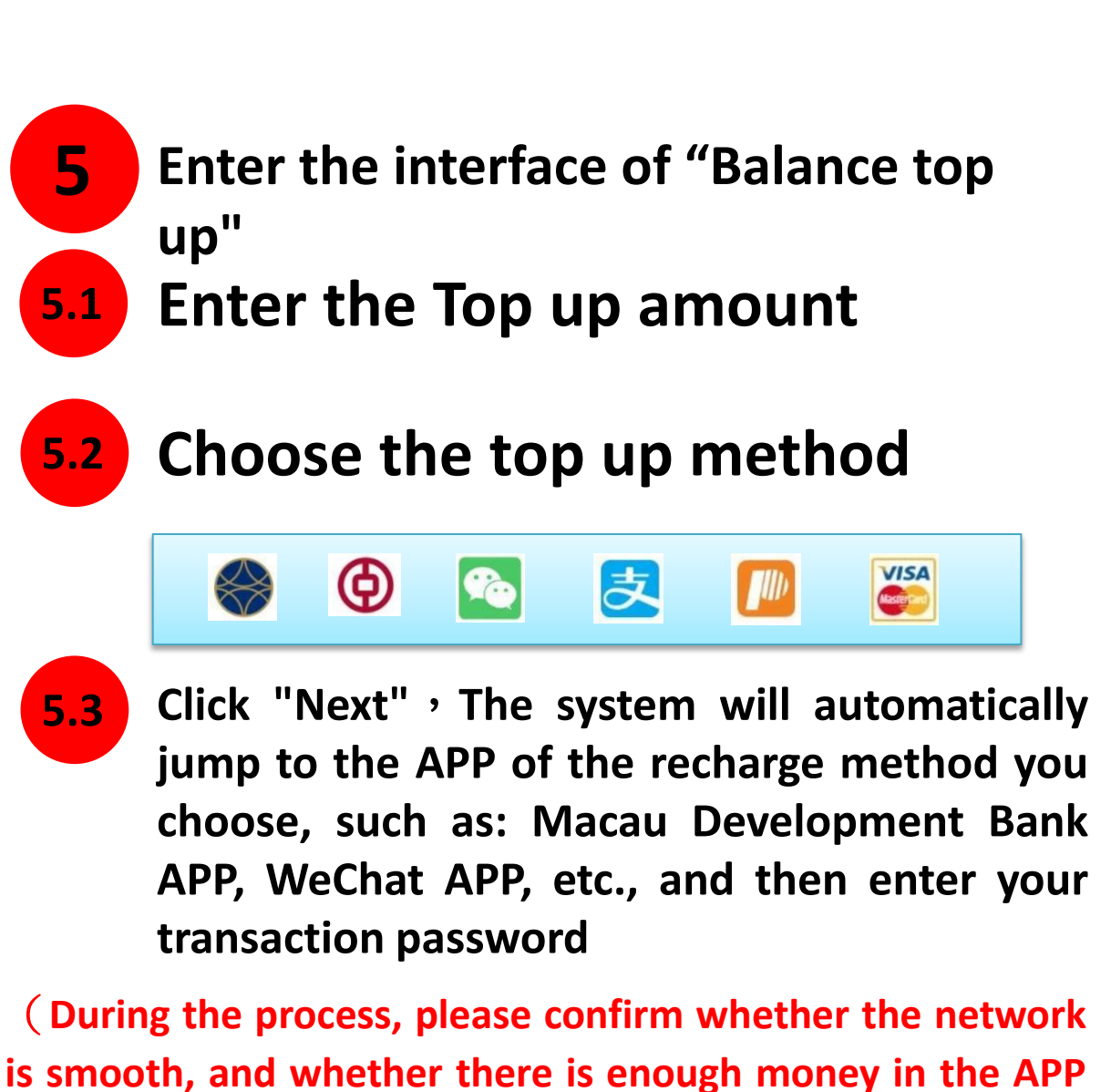

**6**

**of the top up method you choose**)

**7**

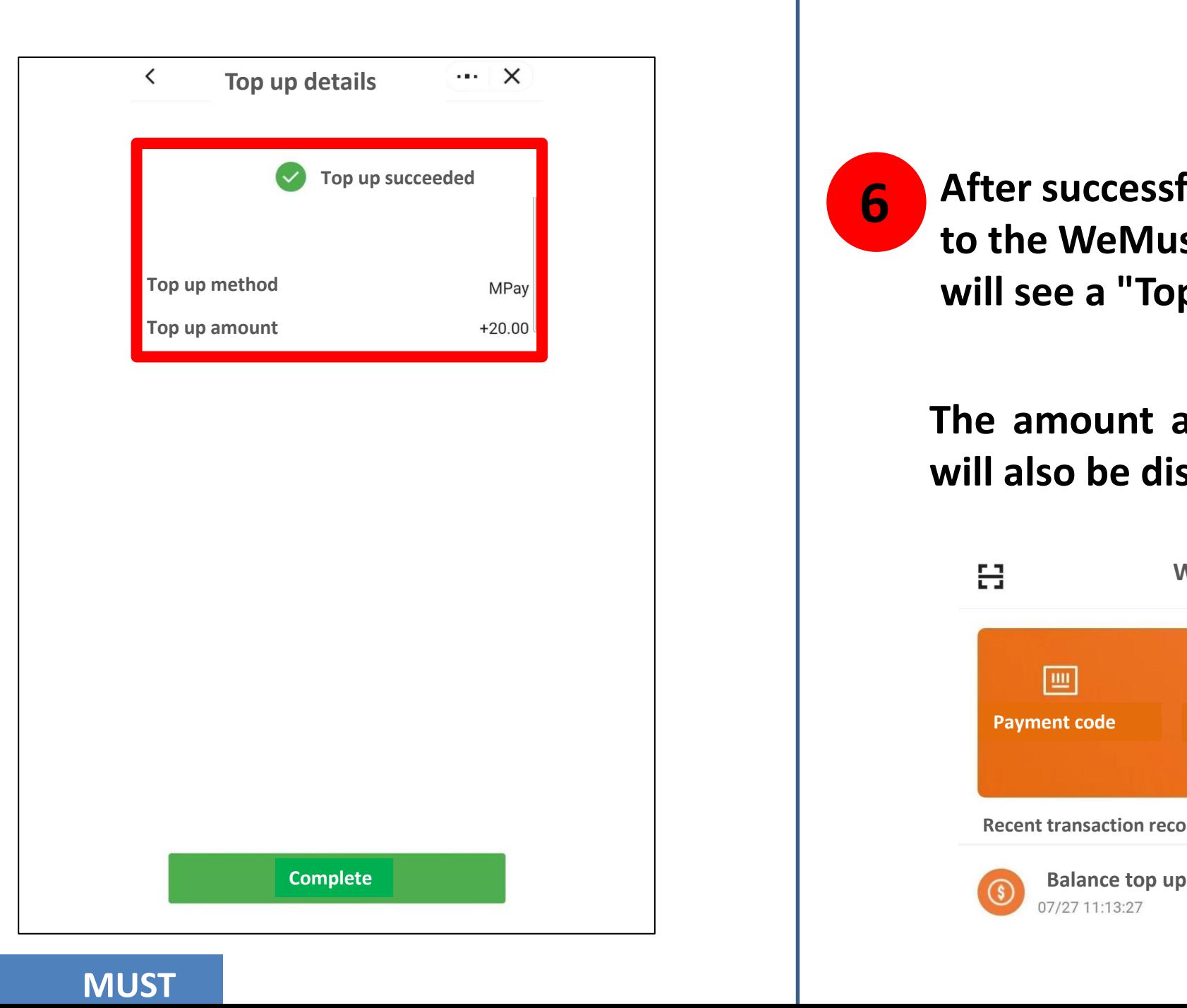

**After successfully recharging, return to the WeMust Student APP and you will see a "Top up succeeded" prompt 6**

#### **The amount after successful recharge will also be displayed in the "Wallet"**

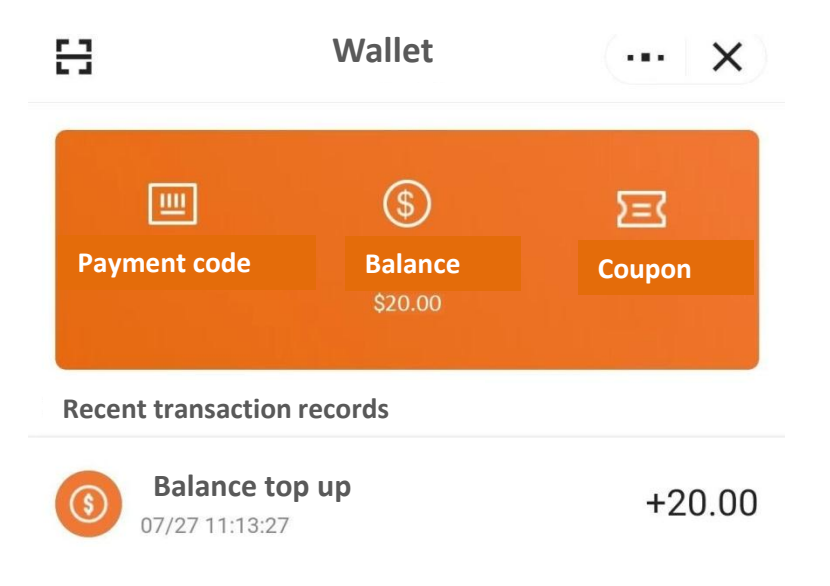

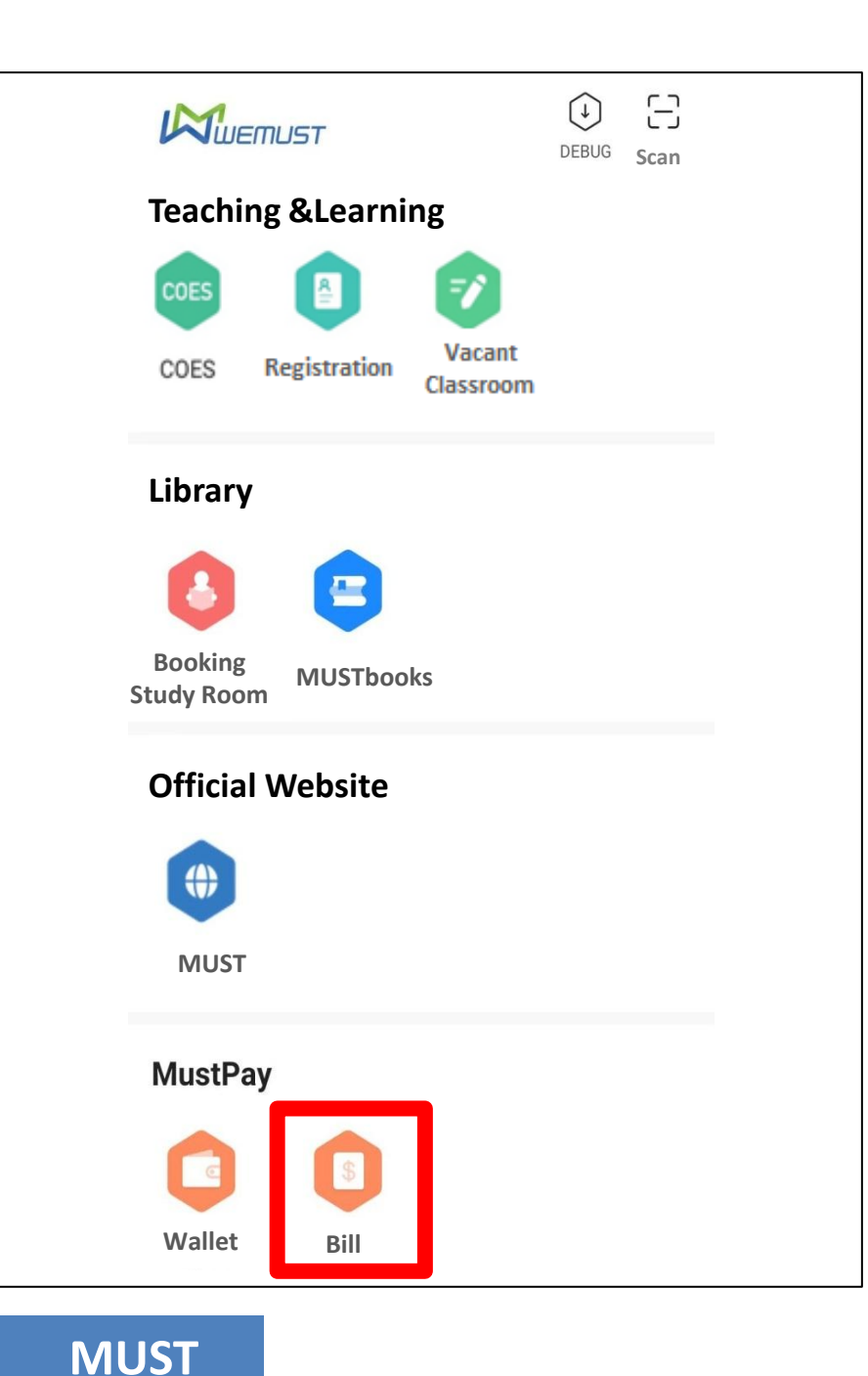

#### **Return to the homepage of WeMust Student APP and click on the icon "Bill" 7**

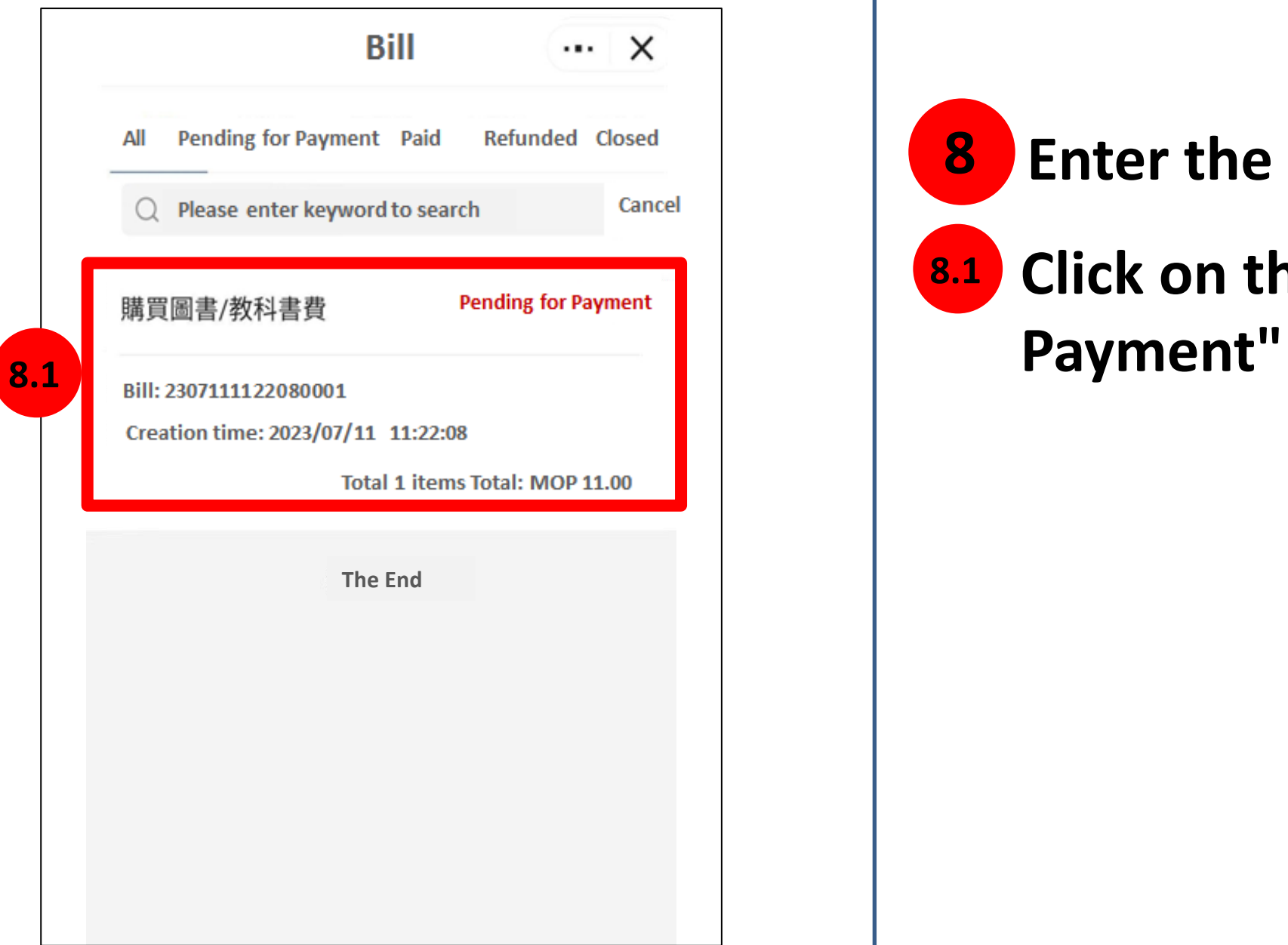

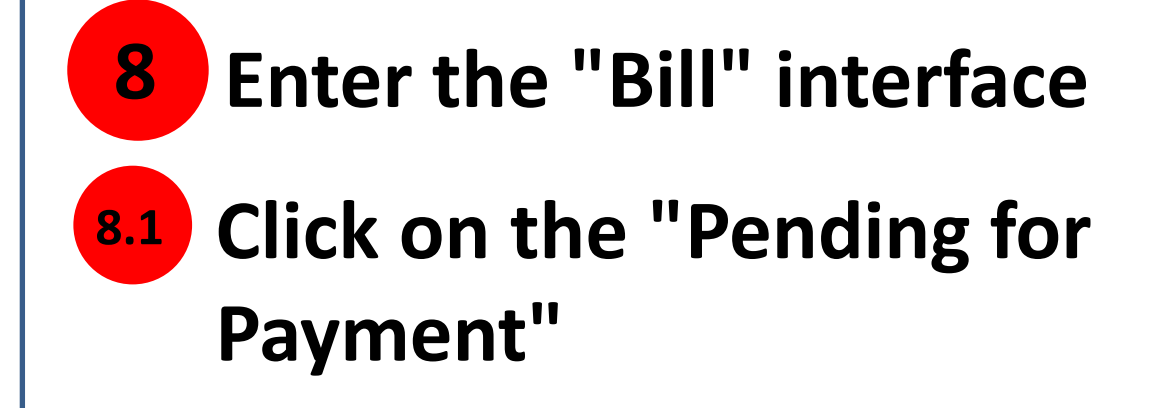

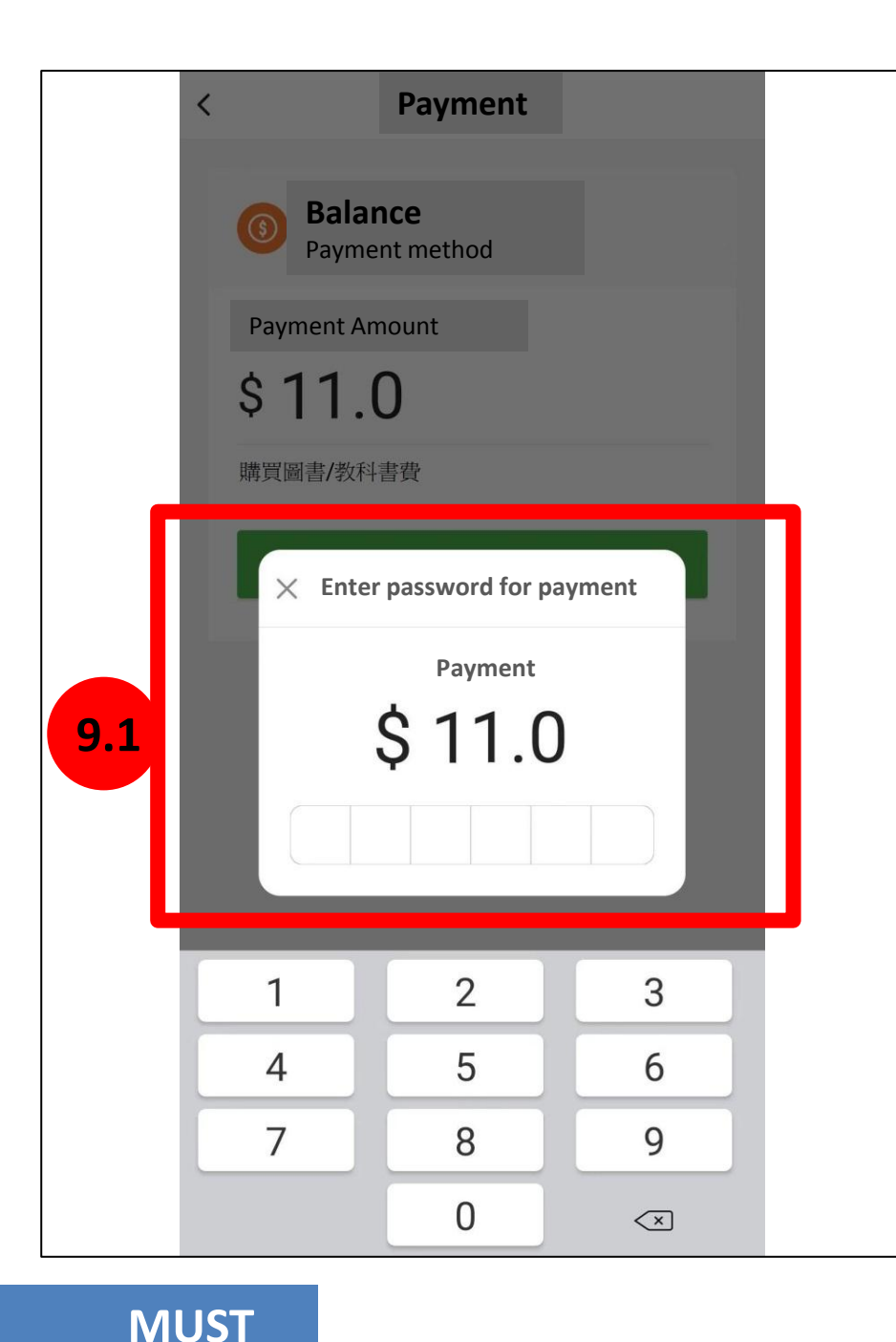

#### **Enter the "Payment" interface 9**

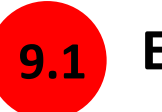

#### **Enter the payment password of "Wallet"**

**(The fee will be paid with the "wallet", please make sure there is enough money in the WeMust Student APP wallet)**

**If you forget the "Payment Password", you can reset it in the "Wallet" or contact the Information Technology Development Office.**

**Tel**:**(853)88972080 Email**:**itsc@must.edu.mo**

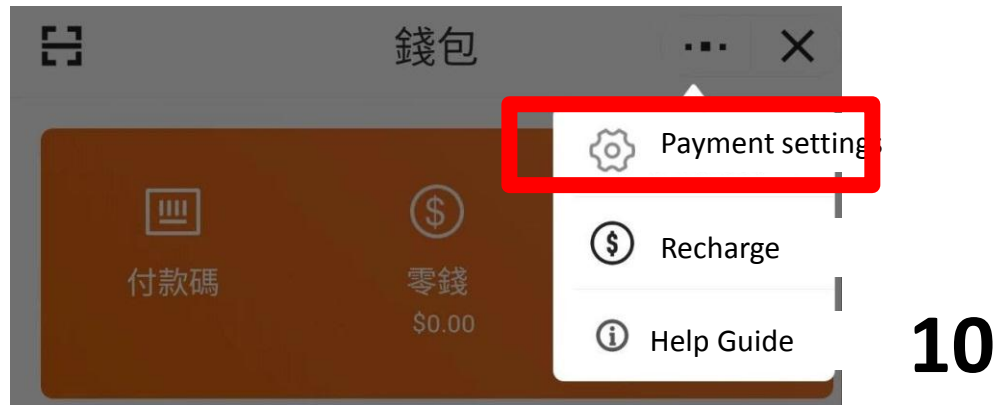

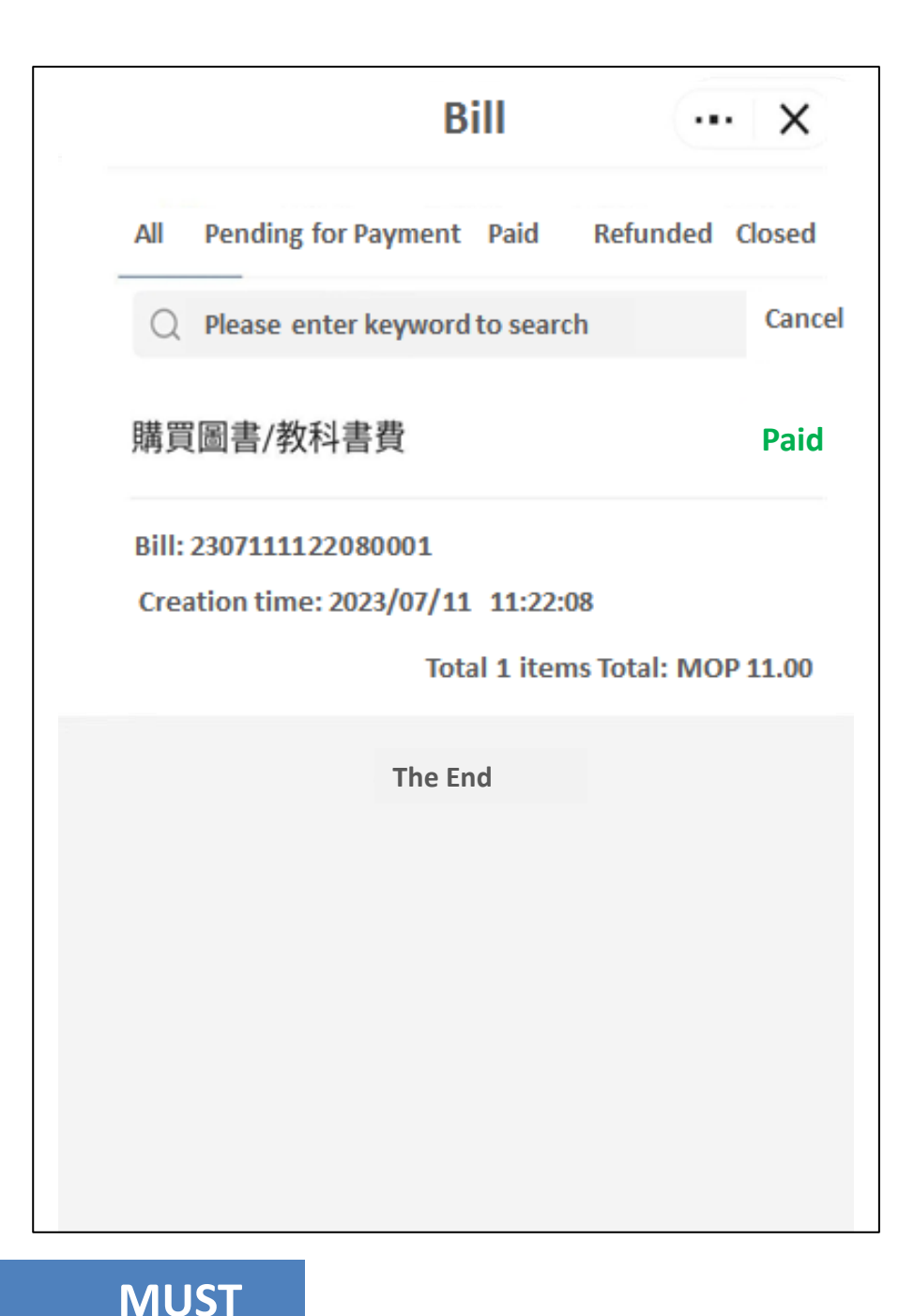

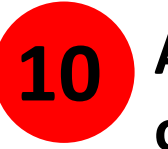

**After successful payment, the status of the bill will change from "Pending for Payment" to Paid At the same time, the transaction**

**record will also be displayed in the WeMust Student APP wallet**

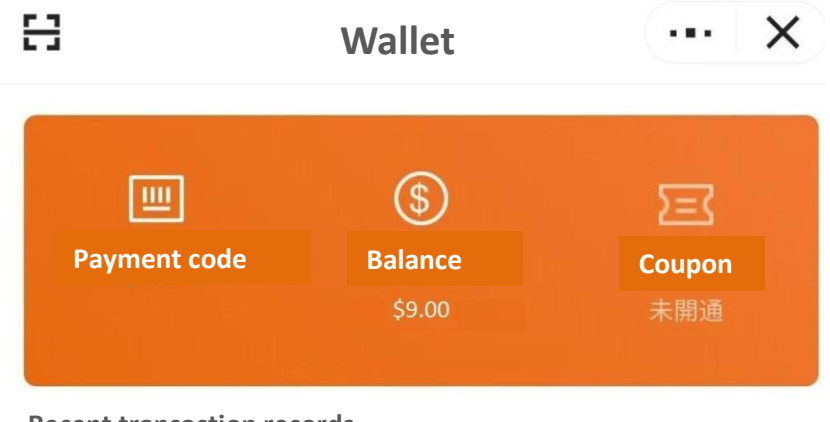

**Recent transaction records**

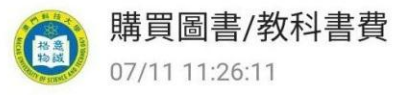

# **END**,**Thank**!